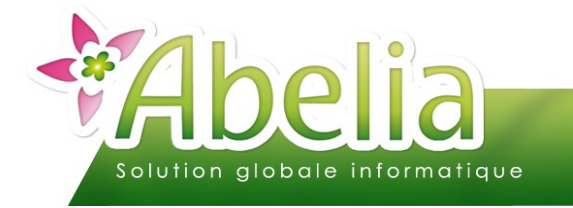

### :: SOMMAIRE ::

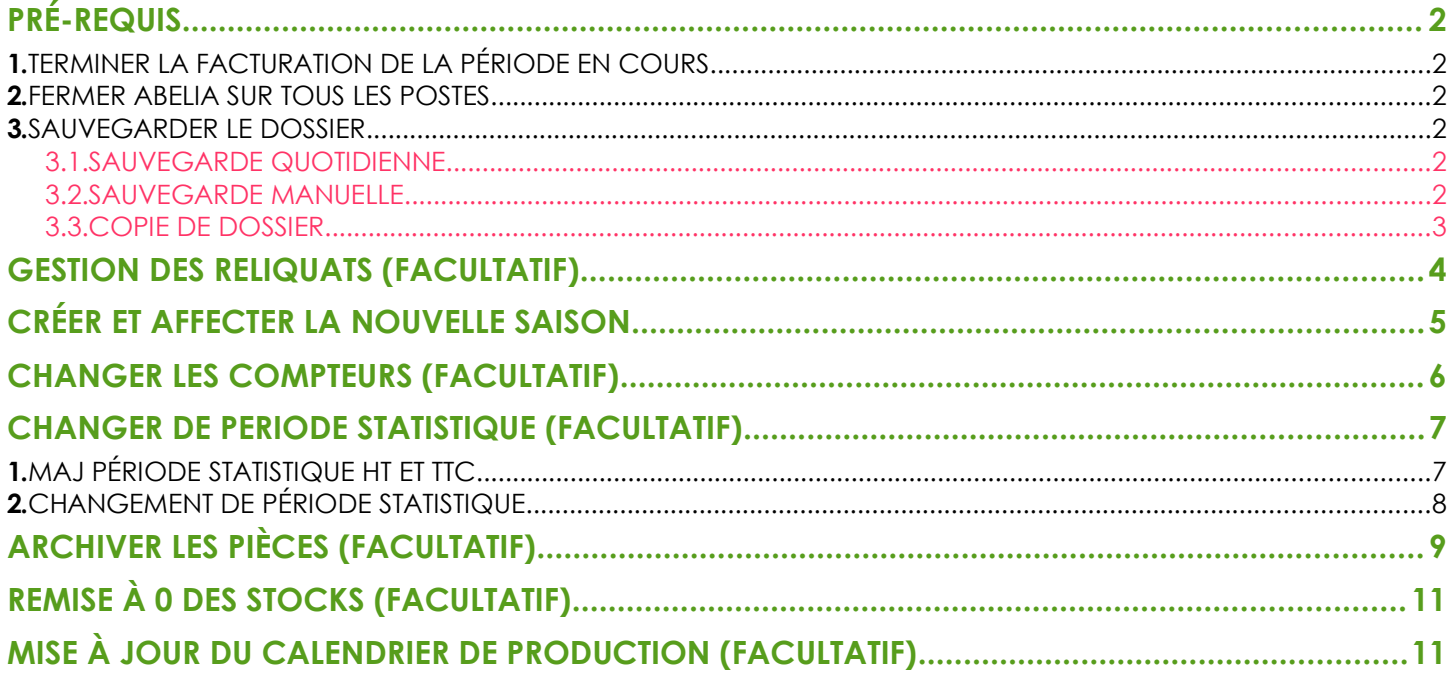

#### **PRÉSENTATION**

Ce document présente les actions réalisables en fin de période dans Abelia. En effet, lors d'échéances précises, il est possible de décider des changements dans la gestion de votre système d'information.

Il s'agit de définir les périodes de gestion de votre activité. Il est possible de gérer l'activité de l'entreprise en années, en exercices ou en périodes spécifiques (*Par exemple : Printemps, Automne).*

Changer de saison revient donc à effectuer une clôture de la saison en cours, à définir une nouvelle saison et à affecter les traitements à cette nouvelle saison.

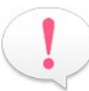

Les changements ne sont pas nécessaires au fonctionnement de l'application. Les décisions de changement sont de la responsabilité des utilisateurs.

<span id="page-0-0"></span>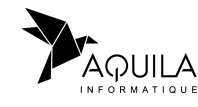

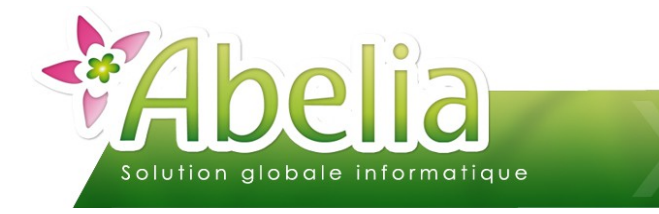

## <span id="page-1-0"></span>PRÉ-REQUIS

## <span id="page-1-5"></span>1.TERMINER LA FACTURATION DE LA PÉRIODE EN COURS

Il s'agit de terminer le traitement de votre activité commerciale sur la période en cours.

La facturation concernant la période en cours doit être terminée.

## <span id="page-1-4"></span>2.FERMER ABELIA SUR TOUS LES POSTES

Afin d'éviter toutes créations ou modifications de pièces lors des traitements suivants, il faut que tous les utilisateurs soient sortis d'abelia jusqu'à la dernière étape.

### <span id="page-1-3"></span>3.SAUVEGARDER LE DOSSIER

Il est impératif que sauvegarde soit faite avant les prochaines étapes ou de vérifier la conformité de votre sauvegarde quotidienne.

#### <span id="page-1-2"></span>**3.1.SAUVEGARDE QUOTIDIENNE**

Il faut s'assurer à ce que la sauvegarde ait fonctionné et qu'aucunes modifications n'aient été faites dans Abelia depuis.

#### <span id="page-1-1"></span>**3.2.SAUVEGARDE MANUELLE**

Si la sauvegarde planifiée n'a pas fonctionné ou si des modifications ont été faites dans abelia, relancer la sauvegarde manuellement afin qu'elle soit à jour.

Si aucun système de sauvagarde n'est en place, il est possible de faite une simple copie de fichiers :

- Récupérer le chemin du répertoire où sont stockées les données du(des) dossier(s) : Lancer Abelia, puis, depuis la liste des dossiers relever l'emplacement des données indiqué dans la colonne **Example Répertoire**
- Faire une copie du répertoire concerné : Sélection du répertoire Menu Organiser > Copier Menu Organiser > Coller

Cette sauvegarde pourra être supprimée par la suite, si aucune anomalie n'a été détectée les mois suivants la clôture.

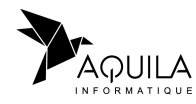

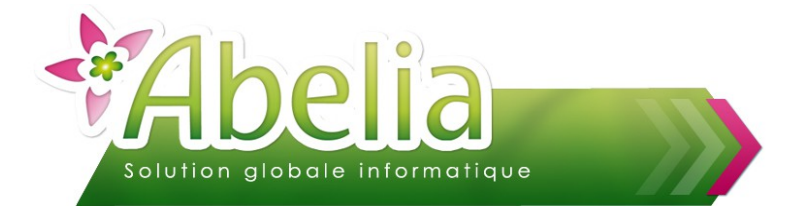

#### <span id="page-2-0"></span>**3.3.COPIE DE DOSSIER**

Cette fonctionnalité permet de dupliquer le dossier actuel vers une nouveau dans Abelia.

Il y aura alors une nouvelle entrée depuis la liste des dossiers au démarrage d'Abelia correspond à une copie à l'instant T du dossier depuis lequel la manipulation est faite.

Il portera comme nom le nom du dossier copié + le libellé de la saison qui se termine.

Ce système permet de garder une trace de l'état du dossier au moment du changement de saison, et éventuellement dans le cas où l'on souhaite effectuer un archivage sur le dossier courant, de conserver en consultation toutes les pièces commerciales.

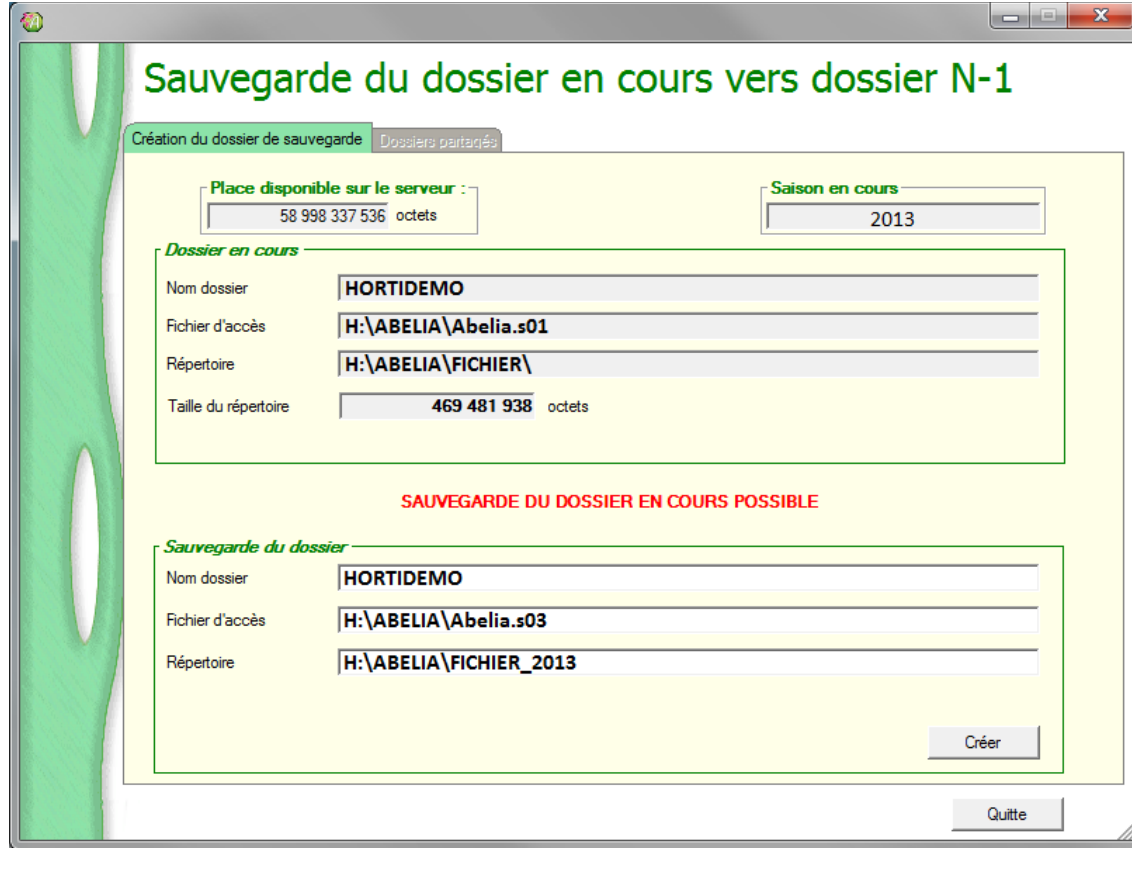

Utilitaires > Travaux fin de période > Sauvegarde du dossier

Cliquer sur le bouton Créer Dour lancer la copie du dossier.

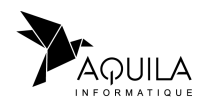

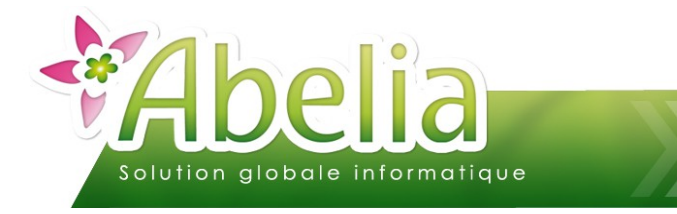

**Ventes Professionnel** Ventes Particulier

## <span id="page-3-0"></span>GESTION DES RELIQUATS (FACULTATIF)

En fin de période, il est possible de supprimer les reliquats restants sur les commandes avant de procéder à la clôture de saison.

Menu Utilitaires > Travaux fin de période > Gestion des reliquats

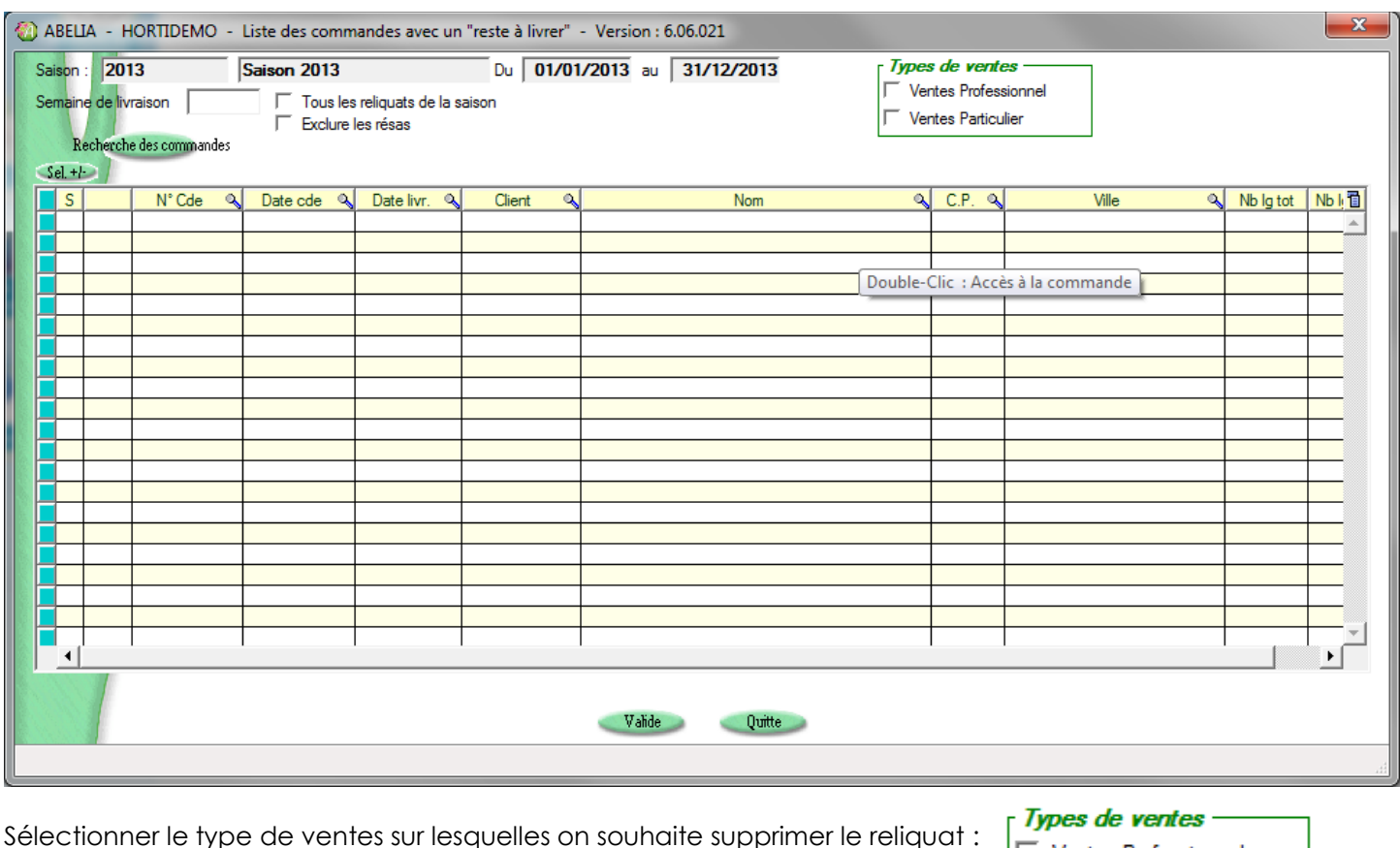

Eventuellement :

- Filtrer en indiquant une semaine de livraison spécifique : Semaine de livraison
- Filtrer en recherchant les commandes sur la saison uniquement :  $\Box$  Tous les reliquats de la saison
- Exclure les réservations de commandes :  $\Box$  Exclure les résas

Puis cliquer sur le bouton Recherche des commandes pour lancer la recherche.

Il est possible de cocher certaines commandes ou toutes via le bouton sel +l puis de supprimer le reliquat des commandes sélectionnées via le bouton Valide

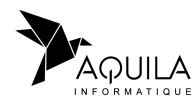

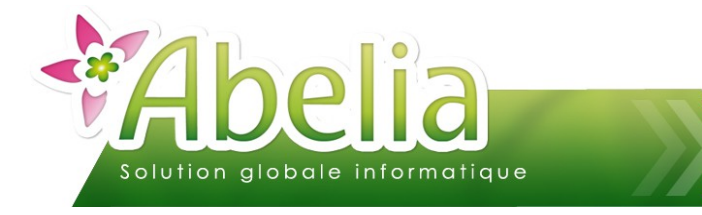

## <span id="page-4-0"></span>CRÉER ET AFFECTER LA NOUVELLE SAISON

La notion de saison influe sur certains traitements de l'application comme le renseignement par défaut de certaines périodes (date à date).

Menu Utilitaires > Paramétrage Société et Constantes > Constantes et Compteurs

Pour créer la nouvelle saison, cliquer sur le bouton Moditier pour passer en mode modification puis cliquer sur le bouton **Alt-F1** 

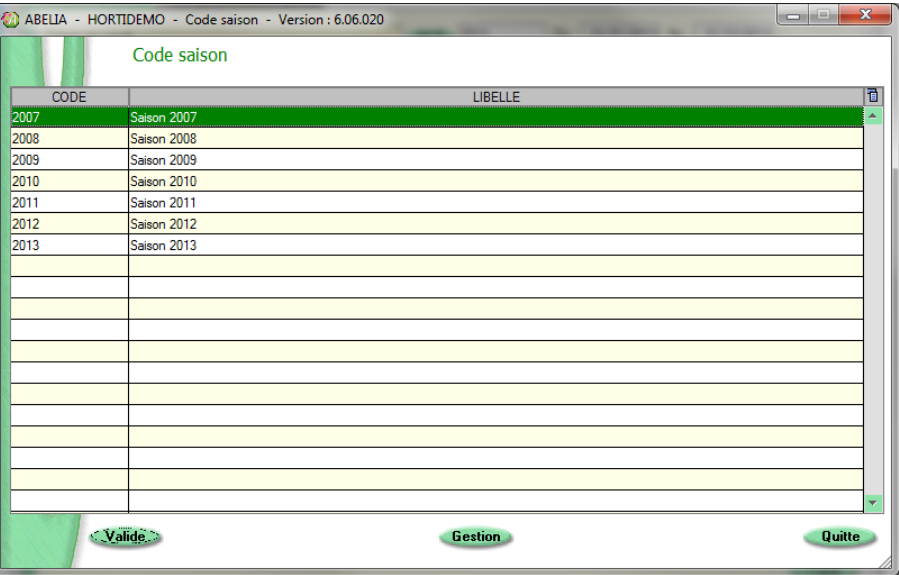

Cliquer sur le bouton **Gestion** puis saisir le code et le libellé de la nouvelle saison ainsi que la date de début et de fin :

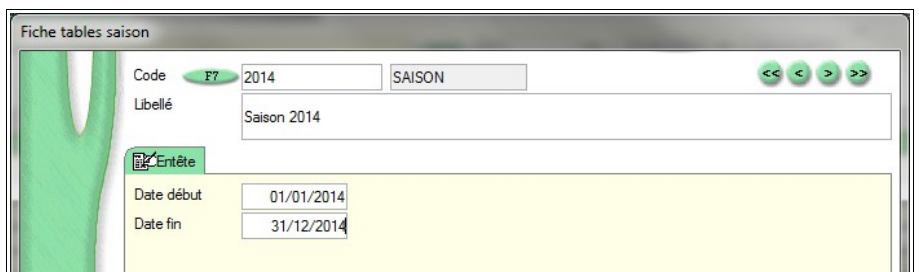

Cliquer sur le bouton Valide pour enregistrer la nouvelle saison.

Pour affecter la nouvelle saison au dossier, cliquer sur le bouton Chor pour sélectionner automatiquement la saison dans la liste, puis sur valide

Pour enregistrer l'affectation, cliquer sur le bouton Valide (en bas à droite de la fenêtre).

Enfin, pour que la nouvelle saison soit applicable, redémarrer Abelia.

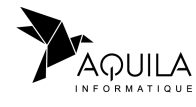

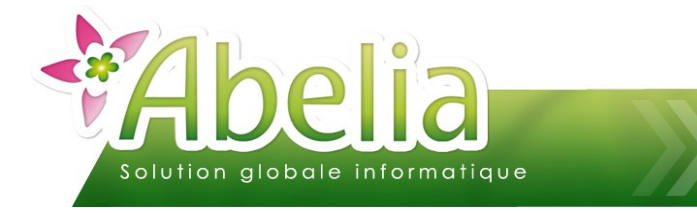

## <span id="page-5-0"></span>CHANGER LES COMPTEURS (FACULTATIF)

Par saison ou par période, il est possible de changer les compteurs des pièces commerciales. Le changement de compteur en début de nouvel exercice est conseillé mais non obligatoire.

Menu Utilitaires > Paramétrage société et constantes > Constantes et compteurs

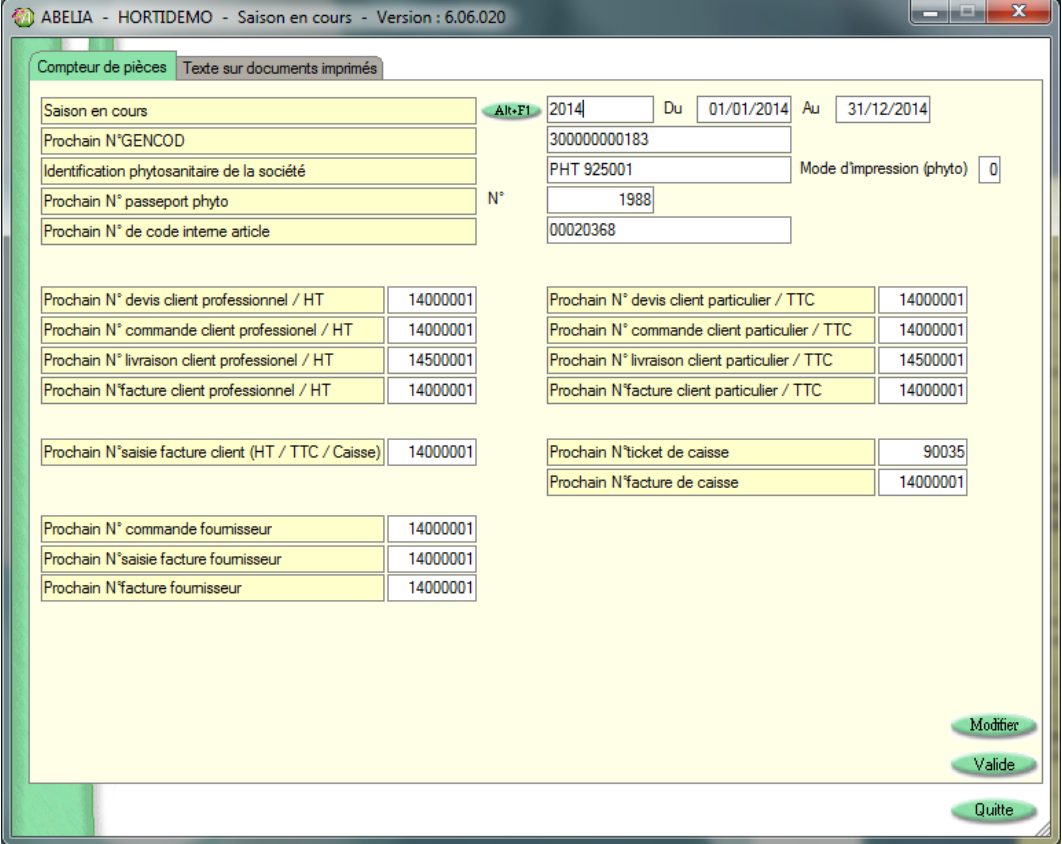

Pour modifier les compteurs, cliquer sur le bouton Modifier pour passer en mode modification puis changer directement les compteurs.

Il s'agit d'indiquer pour chaque type de pièce, le prochain numéro à prendre en compte. Par la suite une progression de +1 sera effectuée à chaque création de nouvelle pièce commerciale.

Par exemple on pourra affecter le compteur 14000001 pour les pièces de l'année 2014.

#### **Le compteur des commandes client HT et TTC DOIT être different du compteur des livraisons client !**

**Si toutefois ces compteurs rentrent en conflit au moment de l'enregistrement, Abelia modifiera automatiquement le compteur des livraisons et l'indiquera en le mettant en rouge.**

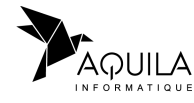

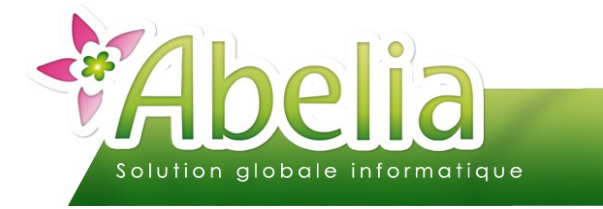

## <span id="page-6-0"></span>CHANGER DE PERIODE STATISTIQUE (FACULTATIF)

Cette étape est valable uniquement dans le cas où l'on gère les statistiques consultables depuis les fiches articles, clients, pays, vendeurs et salariés, secteurs géographique (onglet Stats).

Les données statistiques consultées concernent les périodes mensuelles de janvier à décembre sur une année N.

En fin de saison, il faut donc réinitialiser les statistiques de l'année N en les basculant sur l'année N-1 et N-1 vers N-2.

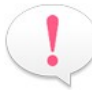

Le changement de période est une opération importante pour une consultation correcte des données statistiques sans quoi les chiffres seraient faussés.

## <span id="page-6-1"></span>1.MAJ PÉRIODE STATISTIQUE HT ET TTC

Avant de procédure au changement de la période statistique, il faut s'assurer à ce que les chiffres soient corrects pour l'année N.

Etant donné que les statistiques ne sont pas valorisées en temps réel, il est nécessaire de lancer un traitement de mise à jour :

- Pour les ventes concernant les clients professionnels :
- Menu Ventes HT > Mise à jour des statistiques
- Pour les ventes concernant les clients professionnels :
- Menu Ventes TTC > Mise à jour des statistiques

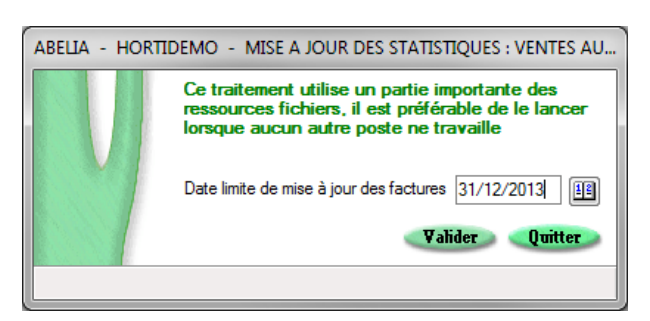

Préciser la date de fin de la saison, puis cliquer sur le bouton Valider

Attention le temps de traitement peut être long, il est donc préférable de le lancer en fin de journée pour les longues périodes.

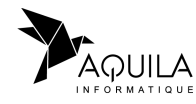

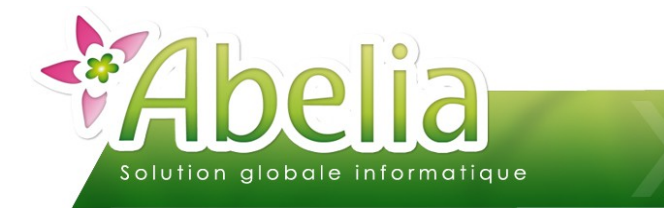

## <span id="page-7-0"></span>2.CHANGEMENT DE PÉRIODE STATISTIQUE

Une fois la mise à jour des statistiques faite, lancer le changement de la période statistique :

**+** Menu Utilitaires > Travaux fin de période > Changement années statistiques

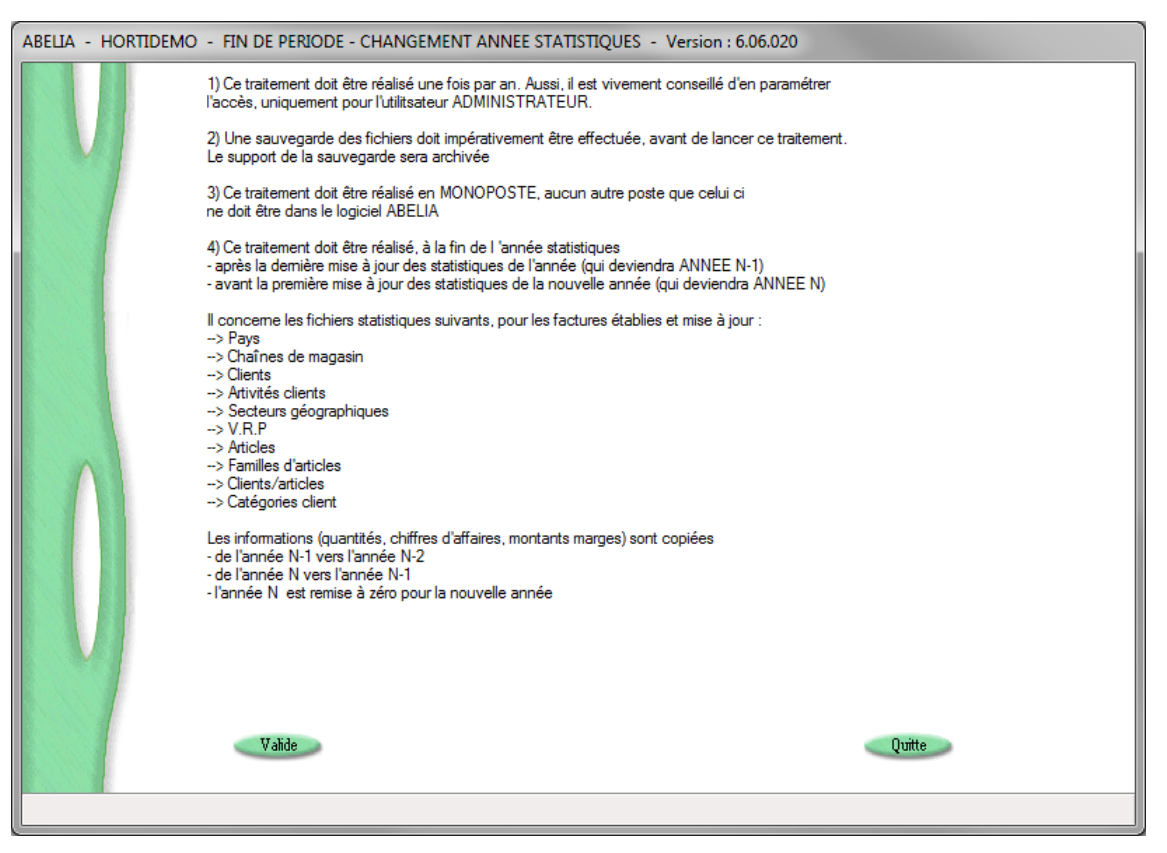

Cliquer sur le bouton Walle pour lancer la bascule des statistiques de l'année N vers l'année N-1, N-1 vers N-2 et réinitialiser l'année N.

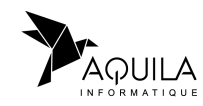

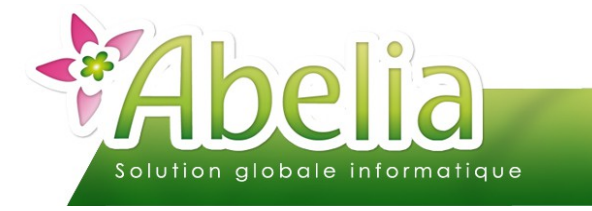

# <span id="page-8-0"></span>ARCHIVER LES PIÈCES (FACULTATIF)

Il s'agit d'archiver des pièces commerciales du dossier concernant une ou plusieurs des saisons antérieures.

Les pièces archivées ne serront plus accessibles dans les écrans de consultation ou de recherche (Pièces en cours des fiches client et fournisseur, liste des pièces commerciales HT et TTC, …).

En fin de saison, il est aussi possible de conserver une trace des documents concernant les exercices antérieurs en procédant à des copies de dossiers (cf. Rubrique Sauvegarder le dossier 3- Copie de dossier).

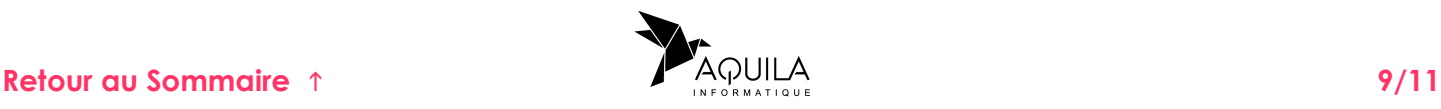

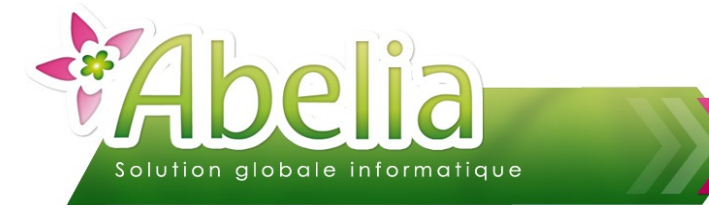

**Il est fortement conseillé de ne pas archiver les pièces de l'année précédente pour les statistiques.**

Menu Utilitaires > Travaux de fin de période > Archivage des pièces > Onglet Archivage

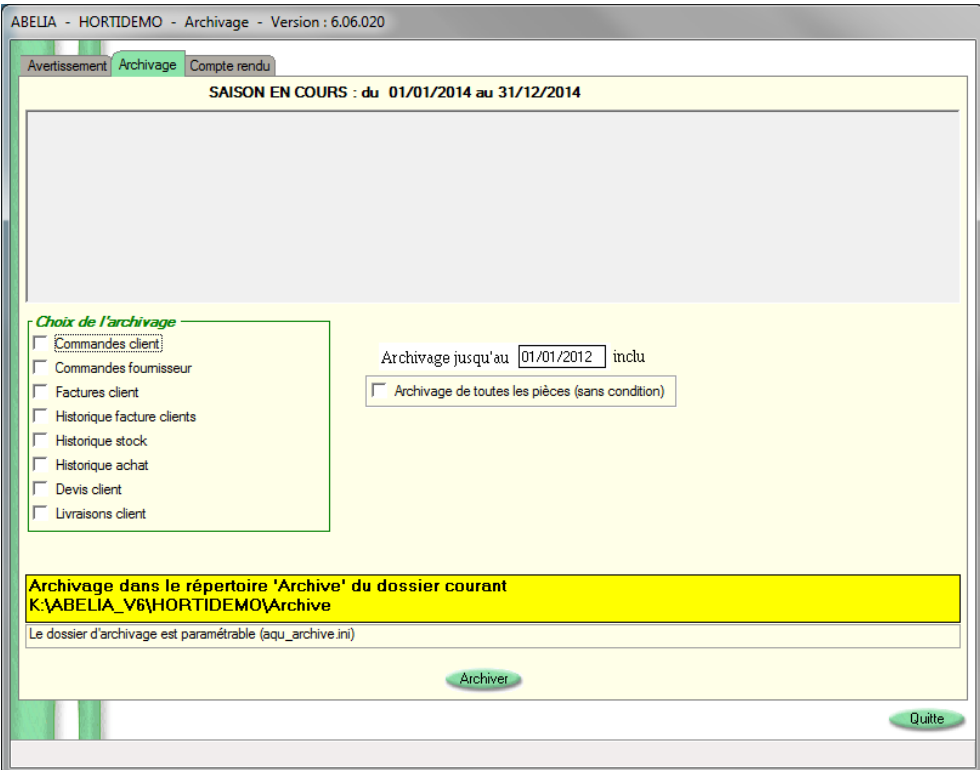

Sélectionner les types de pièces à archiver

Préciser une date d'archivage, qui doit être comprise dans une période antérieure à la période en cours

Cliquer sur le bouton Archiver pour lancer le traitement.

Attention le temps de traitement peut être long, il est donc préférable de le lancer en fin de journée pour les longues périodes.

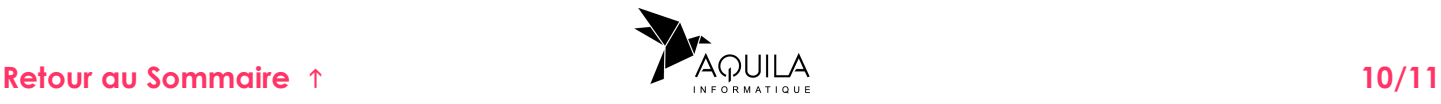

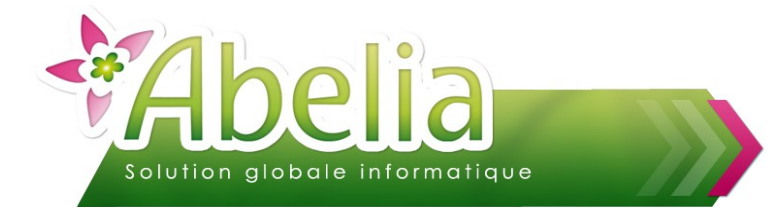

Certaines pièces ne peuvent pas être archivées : - Les commandes client non facturées et ayant du reliquat (sauf pour les commandes fournisseurs, y compris les celles ayant du reliquat) - Les factures saisies non éditées et non passées en statistiques (sans numéro de facture)

**Pour consulter les archives, merci de contacter les services Aquila.**

# <span id="page-10-1"></span>REMISE À 0 DES STOCKS (FACULTATIF)

Quand vient le changement de saison, vient généralement le moment de faire son inventaire. Ces 2 interventions peuvent être faites séparément.

Si toutefois, vous souhaitez remettre à 0 vos stocks au moment de la création de la nouvelle saison, se reporter à la documentation *Inventaire, rubrique Remettre à 0 les valeurs de stock*.

# <span id="page-10-0"></span>MISE À JOUR DU CALENDRIER DE PRODUCTION (FACULTATIF)

Dans le cas ou vous utilisez l'option de calcul automatique de la date de livraison :

Année

Menu Utilitaires > Travaux de fin de période > Gestion calendriers de production

2022

Créer

Saisir la nouvelle année dans la zone

Puis cliquer sur le bouton Créer.

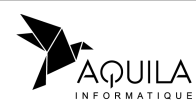